# **How to calculate trajectories on-line on noaa's web-page.**

This is a "getting started" document created by M. Engardt September 2006. Most steps also have very good explanations on the web-page. (Updated August 2007, Magnuz Engardt)

1) Start your browser (e.g. Internet Explorer) and go to: http://www.arl.noaa.gov/ready/hysplit4.html

You should get a window similar to this one:

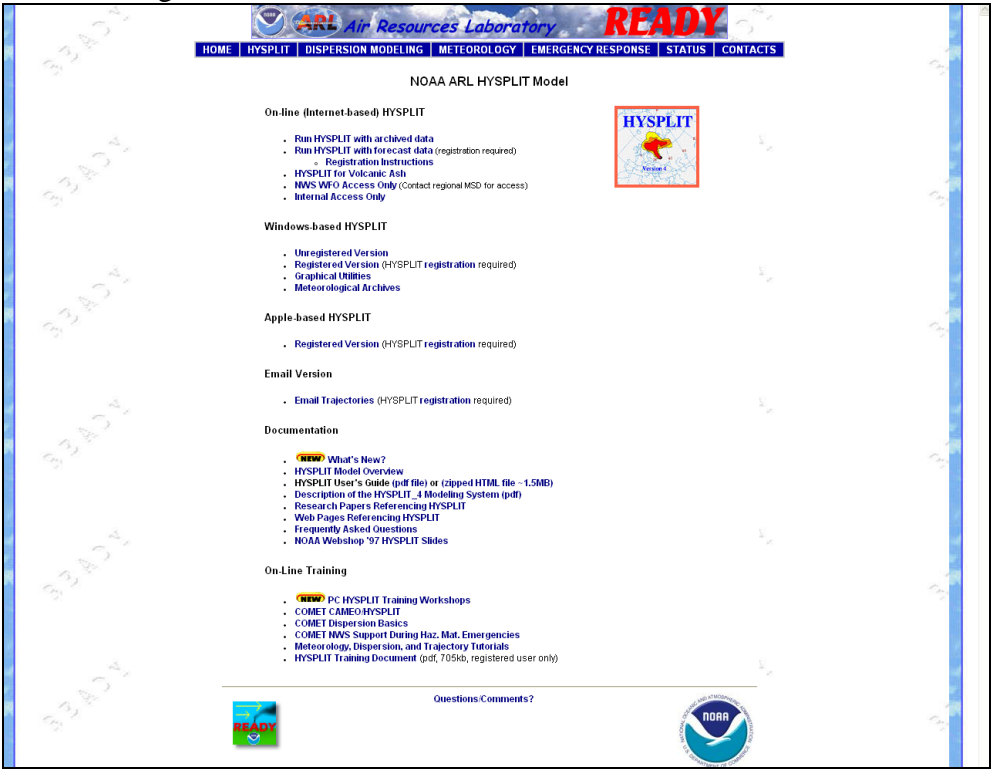

We will use **HYSPLIT-WEB (internet-based)**.

You may also want to check the **Documentation** and **On-Line Training** for additional information.

At a later stage you can of course also download a "Registered Version" of HYSPLIT to your personal computer. This will probably turn out much more practical if you are to use the trajectory model extensively.

# 2) Click on:

## ● **Run HYSPLIT with archived data**

(Alternatively go to the **HYSPLIT**-meny and choose **Run with Archived Data**)

If it appears, read the HYSPLIT USE AGREEMENT and click the Close Window –bottom.

Now you should get the following window:

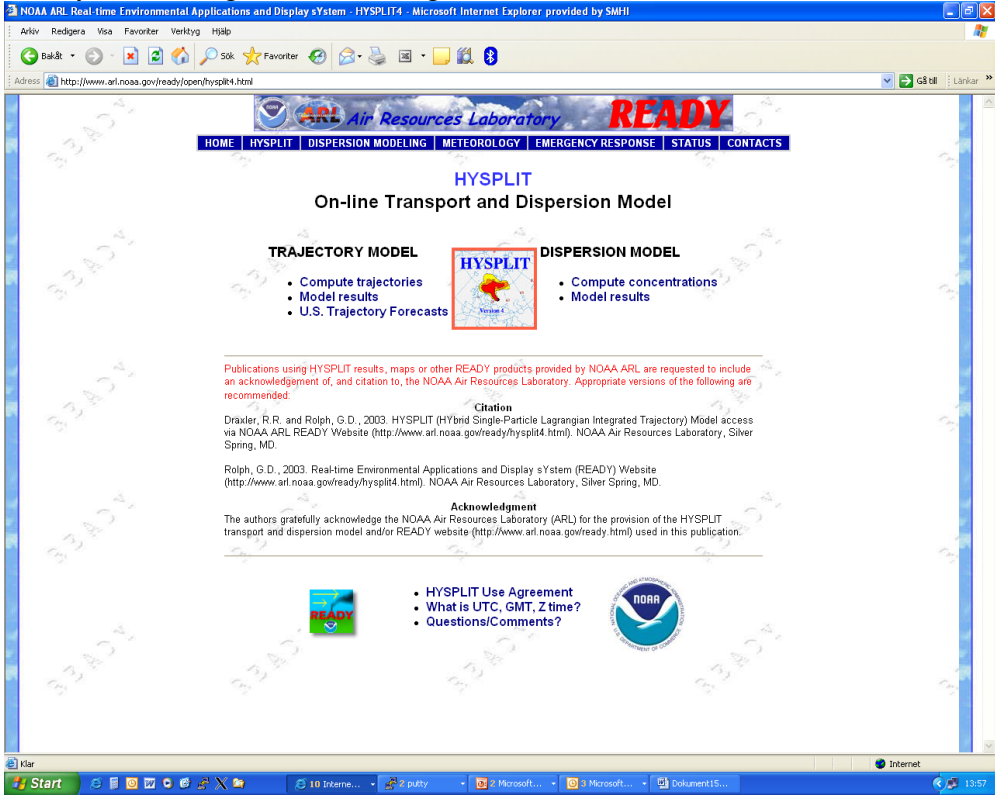

3) Click on:

● **Compute trajectories**

## 4) **Choose an archived meteorological dataset**.

**GDAS:** Global data on  $1^{\circ} \times 1^{\circ}$  ( $\sim 110 \text{ km} \times 110 \text{ km}$ ) resolution, 23 pressure-levels up to 20 hPa. [Data available: December 2004→present]

**FNL:** Global data on 190 km×190 km resolution, 13 pressure-levels up to 20 hPa. [1997- 2006]

**EDAS:** Data for USA only

**NGM:** Data for USA only.

**GLOBAL REANALYSIS:** Global data on 2.5°×2.5° (~280 km×280 km) resolution, 17 model levels. [1948-almost present]

We will use GDAS as far as possible, thus click on GDAS.

5) On the next window you have to **Select an archive file** which covers the period you are interested in. The filename tells you what period is covered in each file. At the bottom of the page is explanatory text on the name convention. There is also a link to a table with missing data periods. After selecting an appropriate file, click the  $\text{Next} \gg$  –bottom.

In the on-line trajectory model, the meteorological data is stored in 3- to 15-day archives (which you select manually depending on arrival/departure date of your trajectory). The trajectory calculation can most often extend into the period immediately preceding or succeeding the selected one. To calculate trajectories that extend over several periods requires manual adding of the trajectory results.

#### 6) **Choose the Number of Trajectory Starting Locations**.

It is most convenient to select only 1. You can request multiple trajectories at a later stage.

## 7) **Choose a Trajectory Starting Location...** (or Arrival Location -in case of backward trajectories)

Enter latitude and longitude of the arrival/departure location you are interested in. In case you do not know the exact co-ordinates you may choose an approximate location by selecting it on the map provided (not possible for the GLOBAL REANALYSIS).

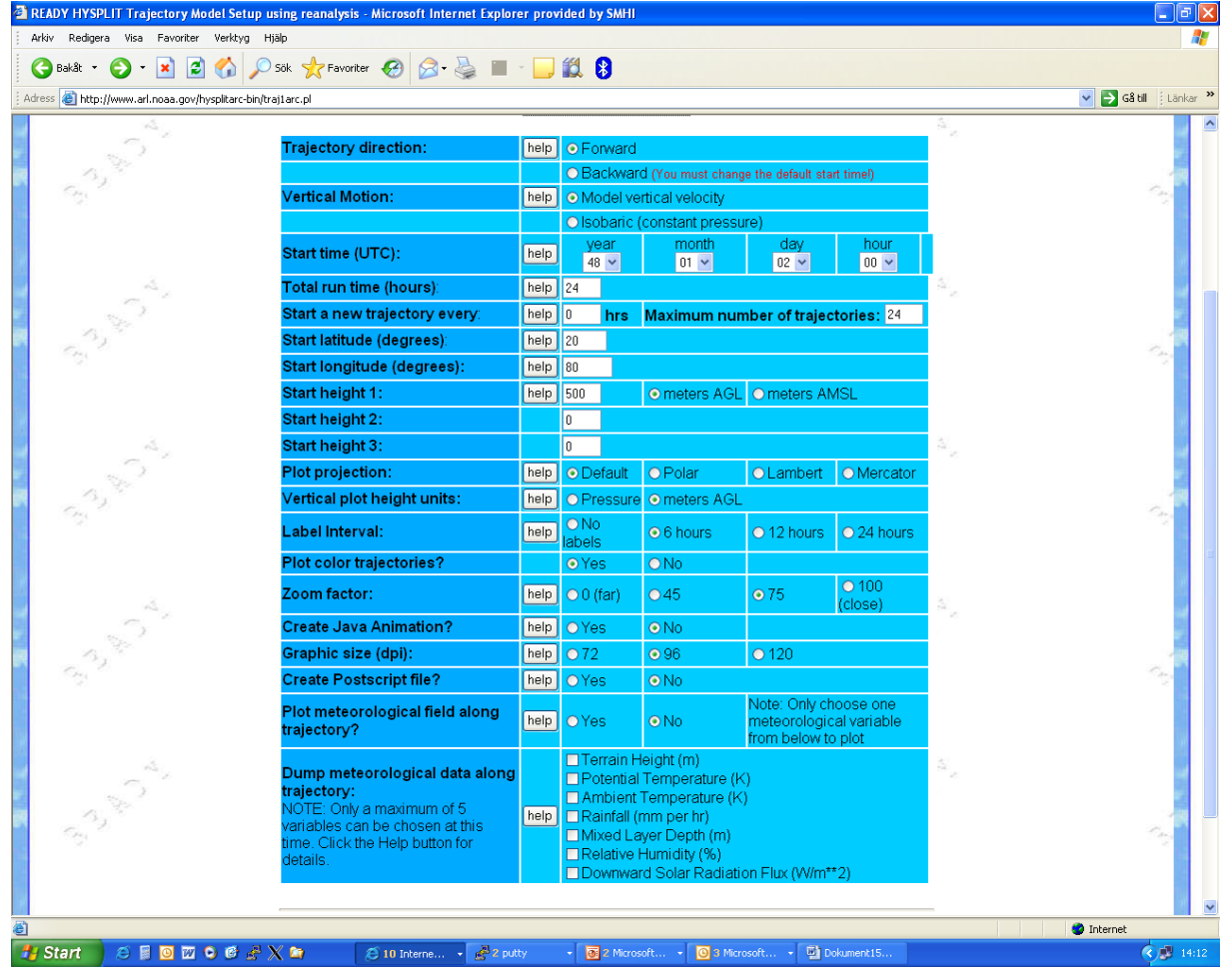

#### 8) Edit the **MODEL SETUP SECTION**:

8a) You may want to change/check the following items. The others can be left at their standard values. Many entries relate to the type and quality of the output (which can be adjusted later).

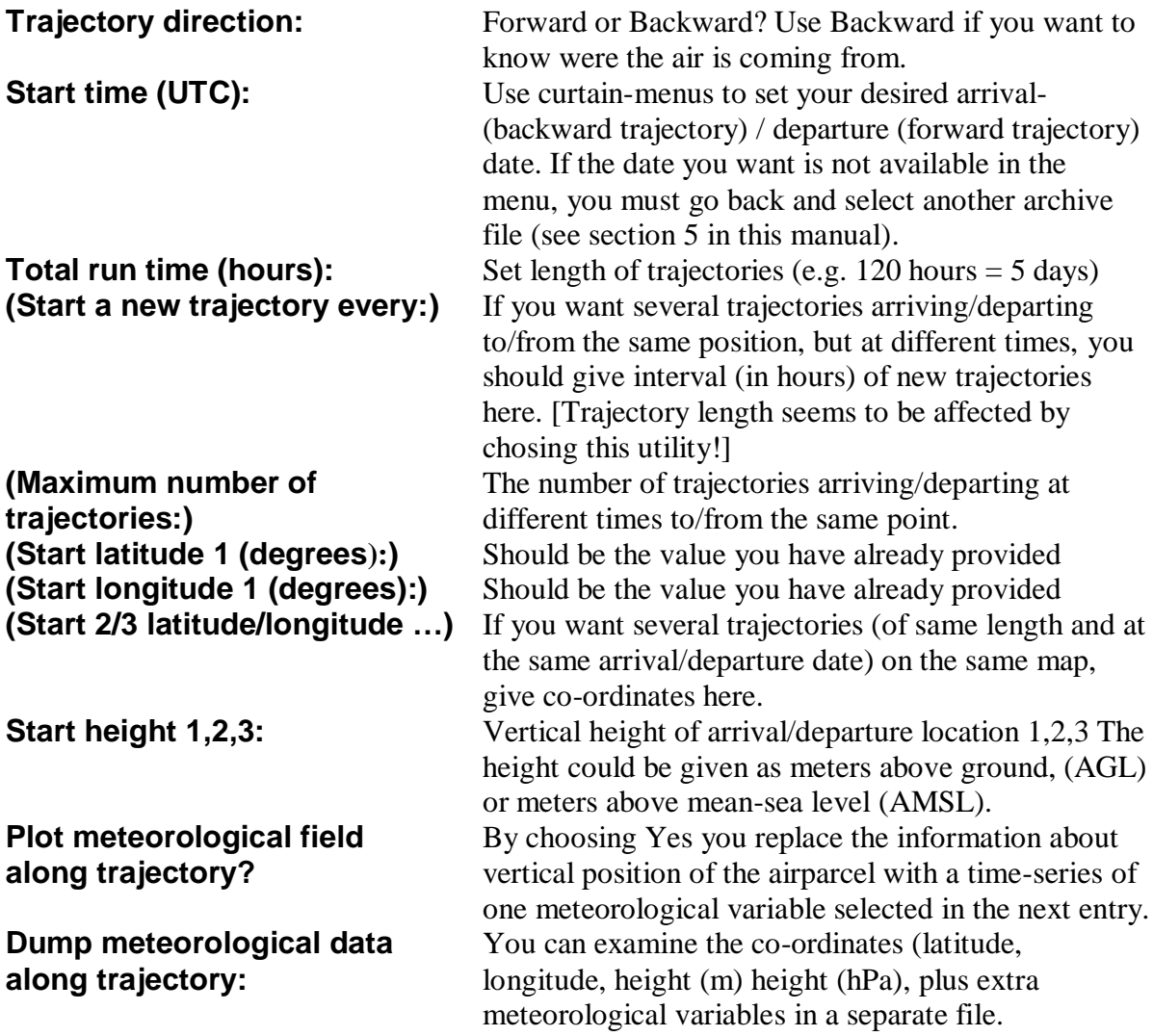

8b) When done editing the table, click on the Request trajectory -box

8c) On the following web-page, click on the HYSPLIT RUN RESULTS –box

8d) Wait until your request is completed (the web-page is updated automatically; you may also hit F5 on your keyboard to manually force an update of the web-page).

9) When your requested trajectories are calculated and the plot is ready, you should have the following window:

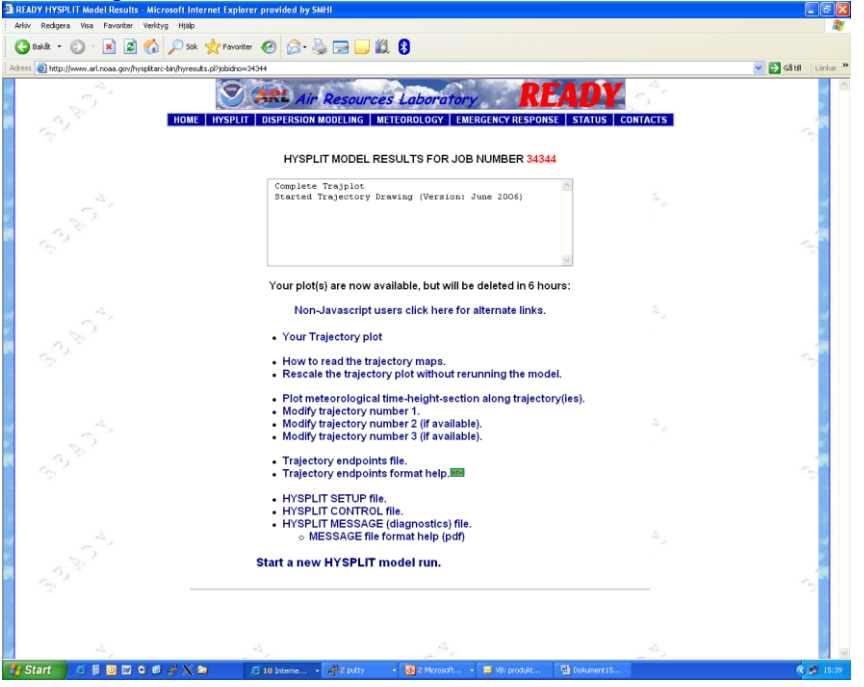

9a) Select:

● **Your trajectory plot** to see the results.

The results will be displayed in a new window (which will be overwritten when a new trajectory is requested.

To save the graphics, use on of (i-iii):

(i) Right-click on the figure and choose "*Copy*". Go to a Word-document and paste (Ctr-V) the figure at a suitable position.

(ii) Go to "Archive"-menu of your browseer, select "*Save as …*", Chose a suitable file-name and remember the directory where you store you gif- or bmp- file.

(iii) Hit the Print Scrn bottom on your keyboard, Paste the buffer into your word-document.

9b) To change the appearance of the plot you chose:

● **Modify the trajectory plot without rerunning the model.**

9c) To examine the exact co-ordinates of your trajectory or to check the auxiliary data along the trajectory, click:

● **Trajectory endpoints file.**

The trajectory endpoints file look something like this (a somewhat outdated explanation is available on the web-page):

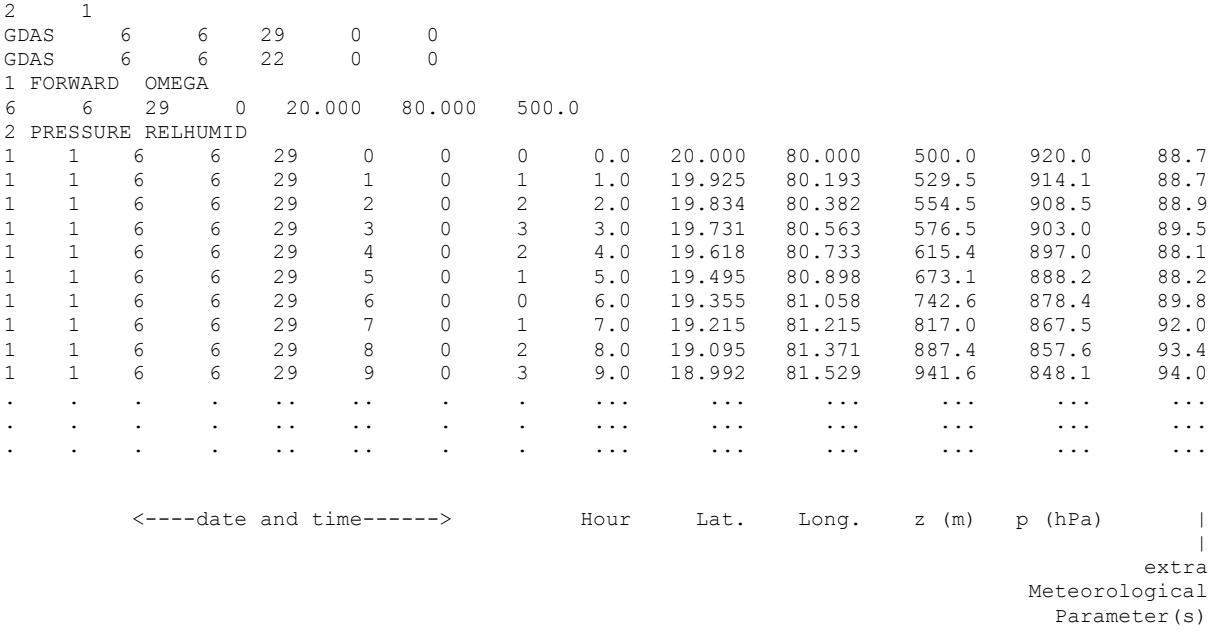

10a) To rerun the trajectory model using the same archived meteorological dataset, select: ● **Rerun the model with user entered defaults.**

10b) To rerun the trajectory model using a *new* archived meteorological dataset, select: **Start a new HYSPLIT model run.** then

● **Compute trajectories**

etc.